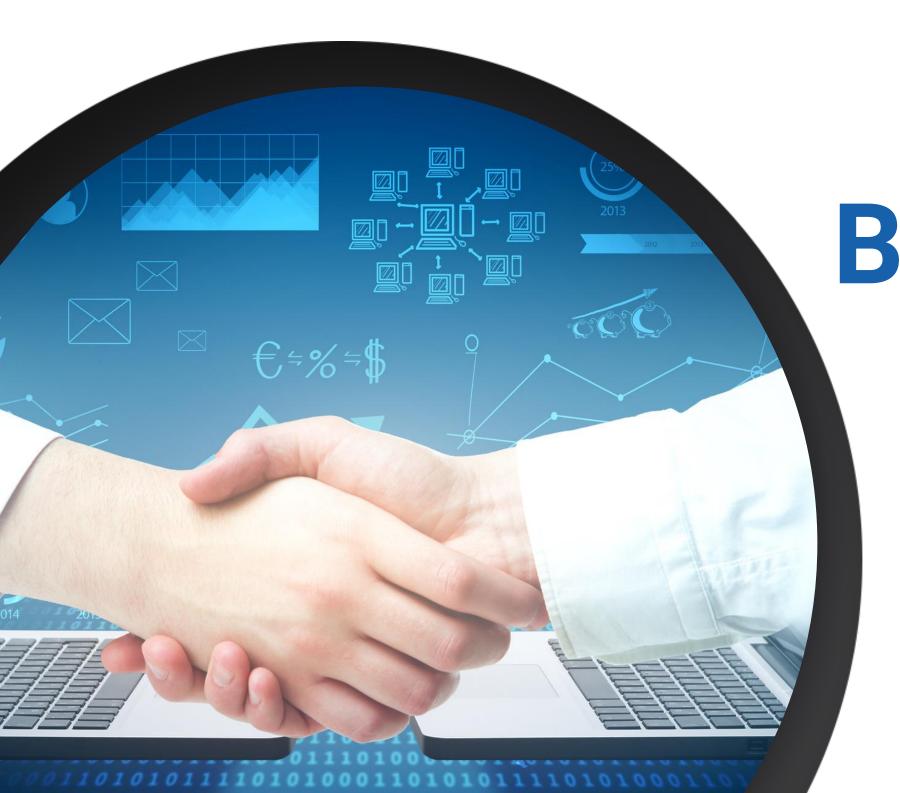

## BUSINESS CONNECT

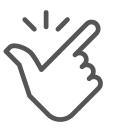

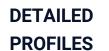

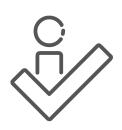

EFFICIENT NETWORKING

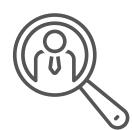

**EASY SEARCH** 

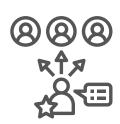

PERSONALIZED RECOMMENDATIONS

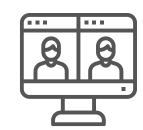

ONLINE MEETINGS

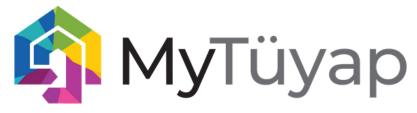

# WHAT IS BUSINESS CONNECT?

#### **Business Connect**

is the driving force behind Tuyap
Exhibition Group's hybrid events.
It is a digital platform that enables
exhibitors to efficiently network, find
business opportunities without
limitations, and get more out of live
events.

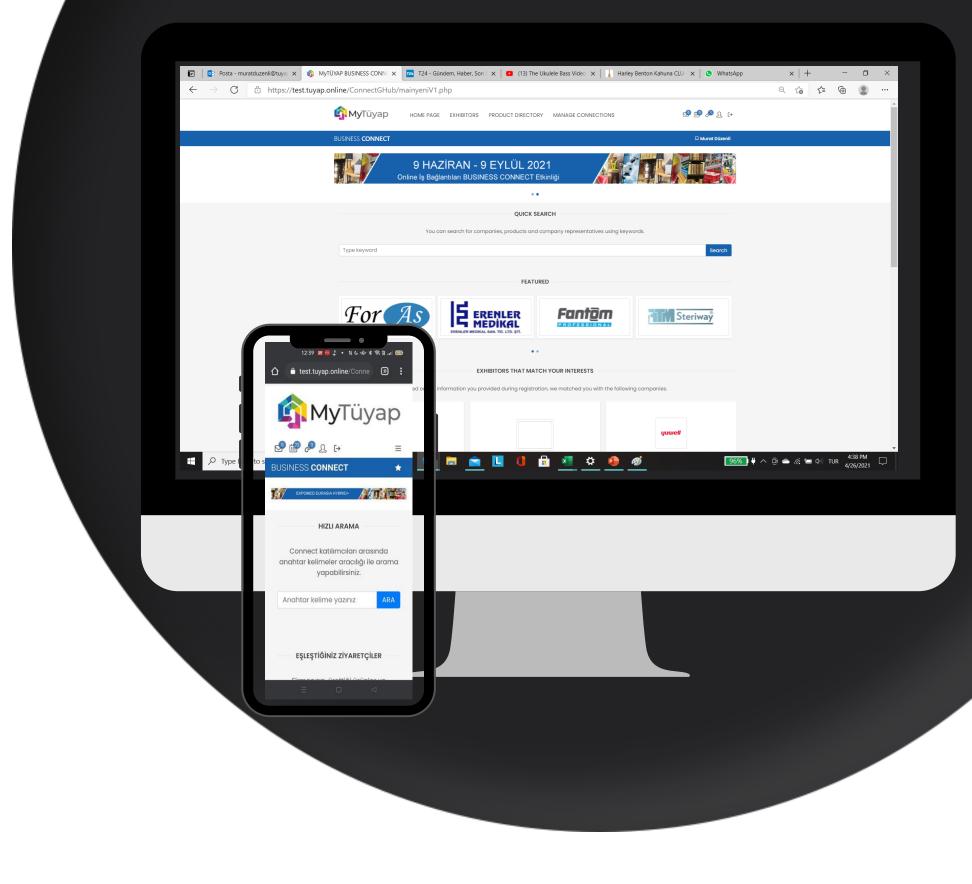

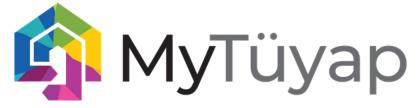

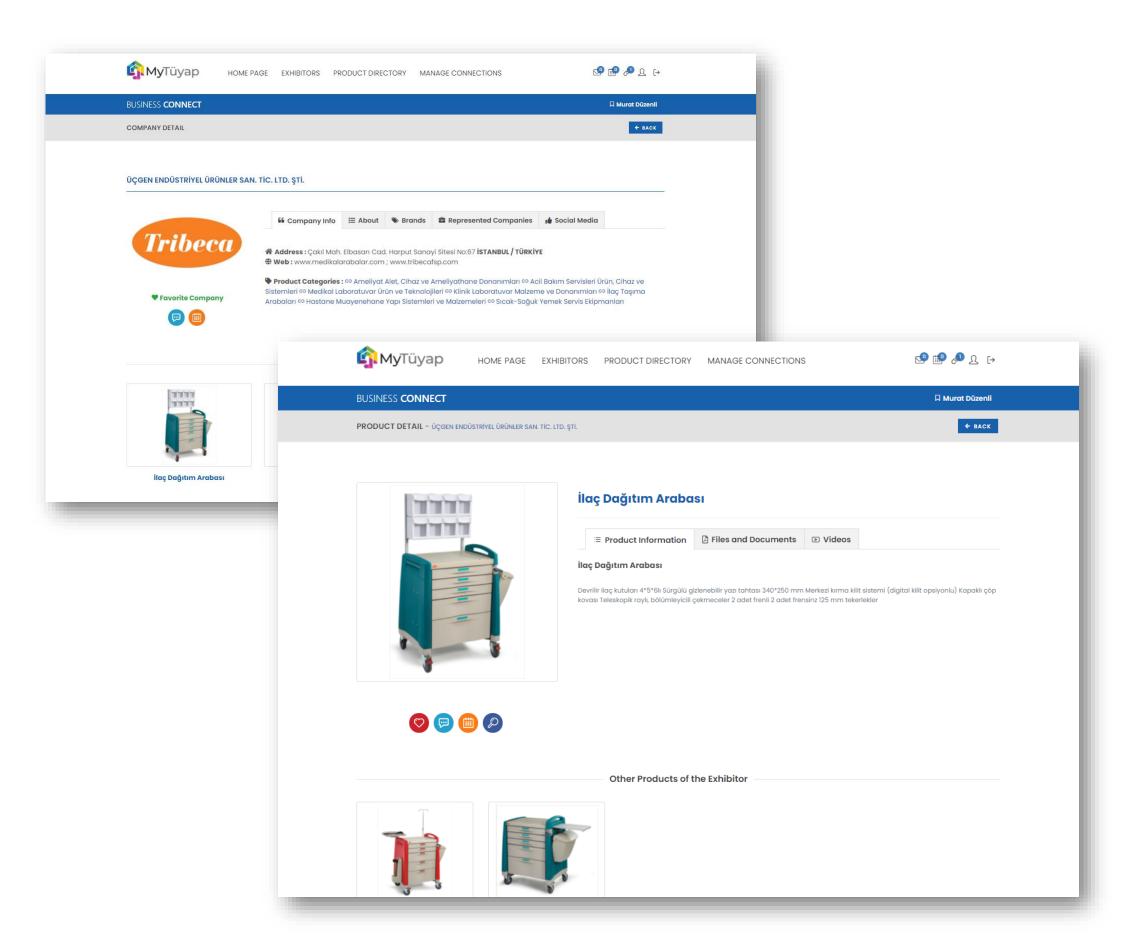

## Company & Product Profiles

Create comprehensive profiles to showcase your company & products, and make it easier for attendees to find out more about you

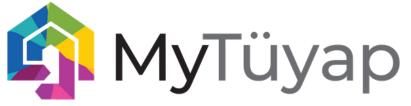

## Team Member Profiles

Create personal profiles for your team members to be more accessible to attendees, and to efficiently engage with potential leads.

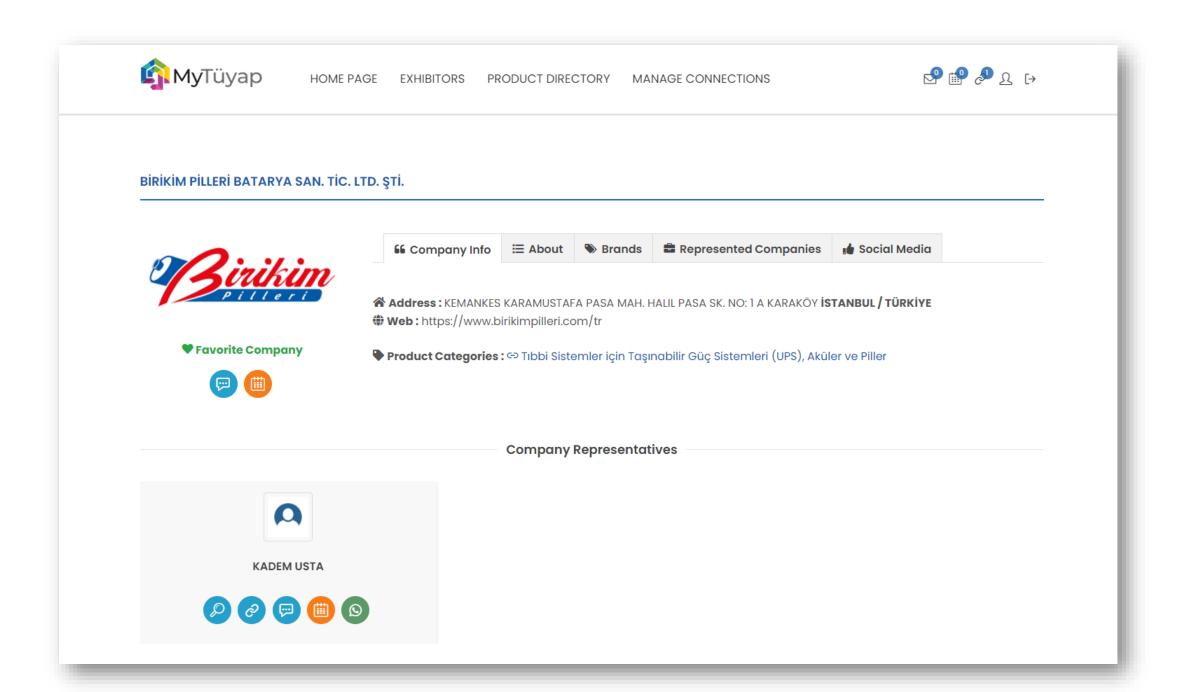

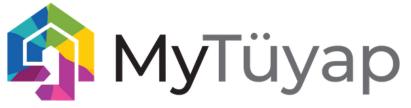

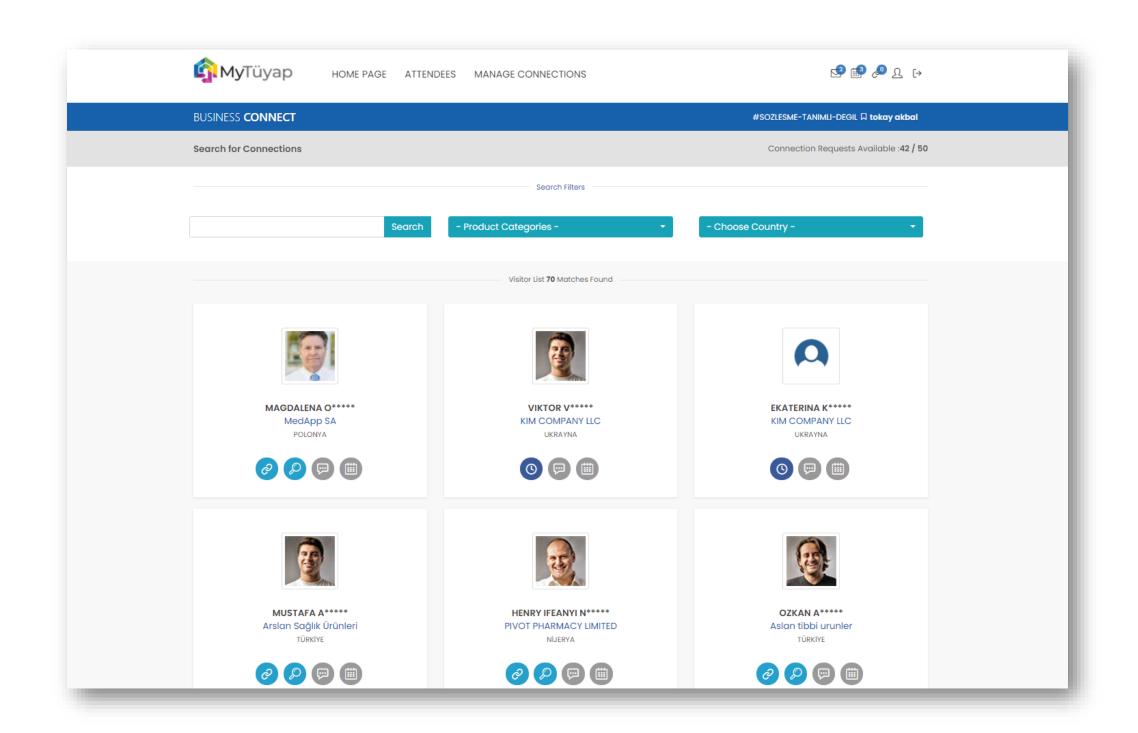

#### **Find Leads**

Find potential buyers and business partners by using powerful search and filtering options. Send connection request and schedule online meetings with one click!

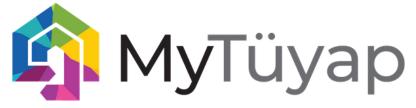

## Personalized Recommendations

Our smart matchmaking system provides valuable recommendations for you engage.
All you need to do is create accurate company and product profiles.

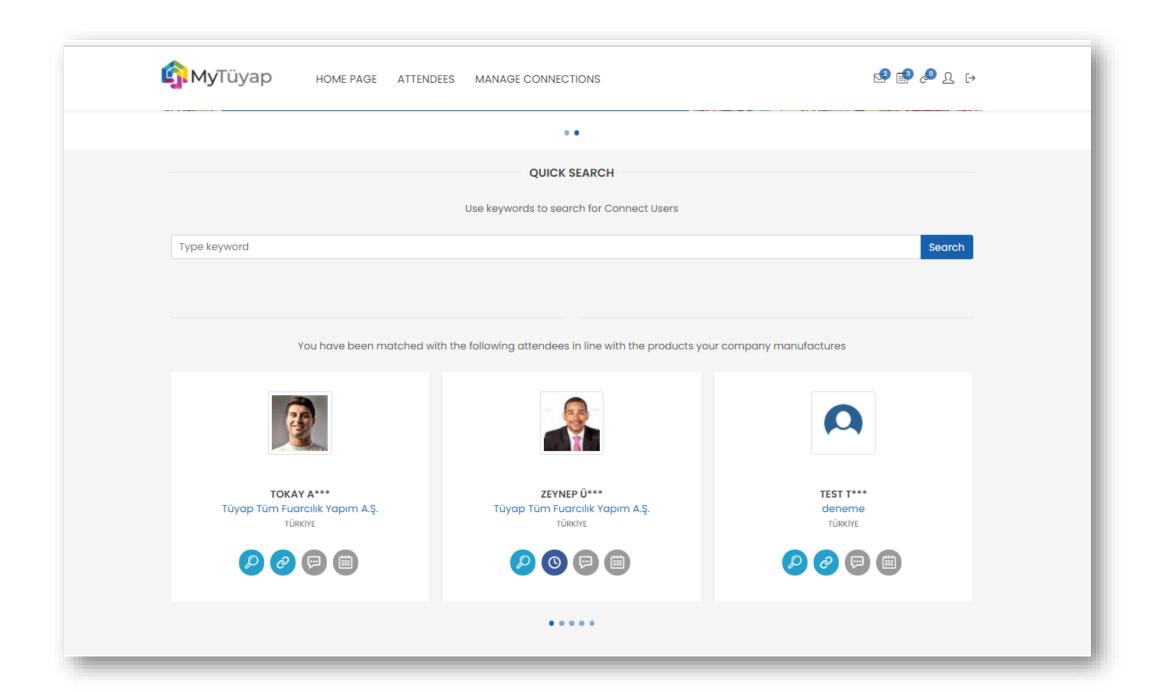

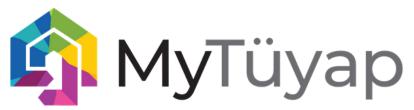

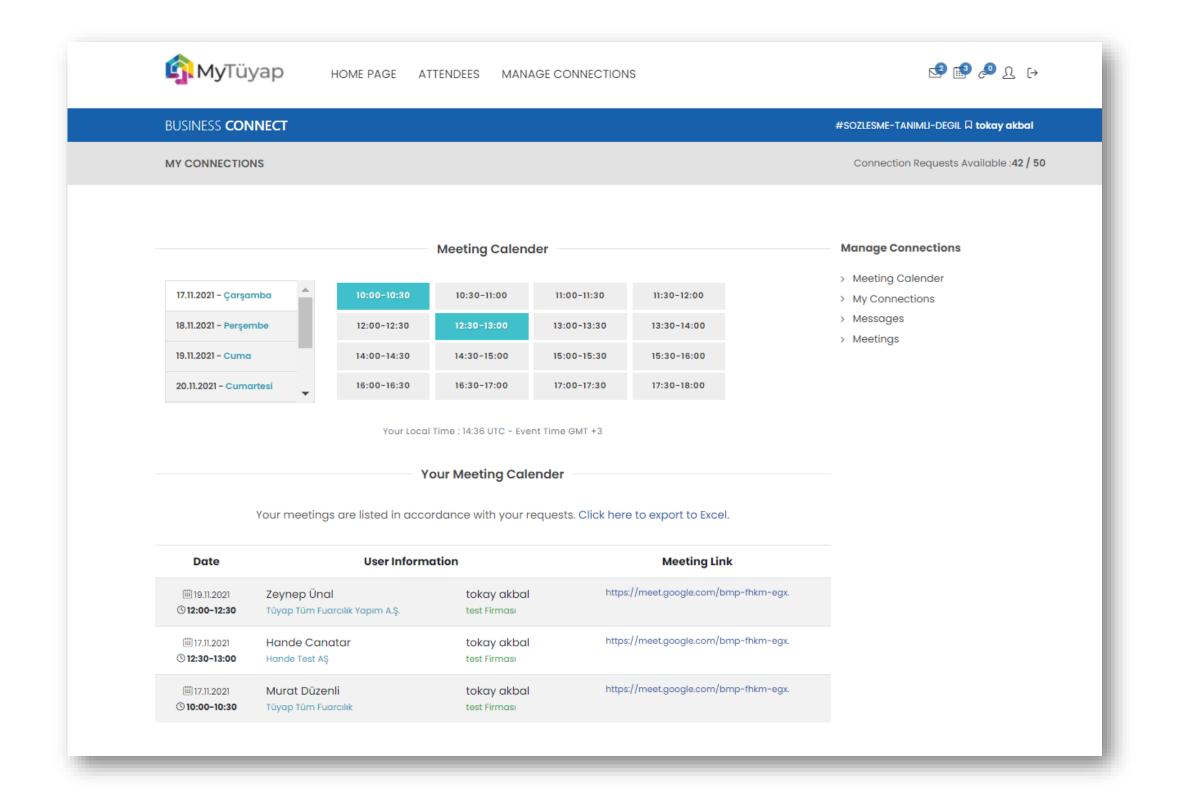

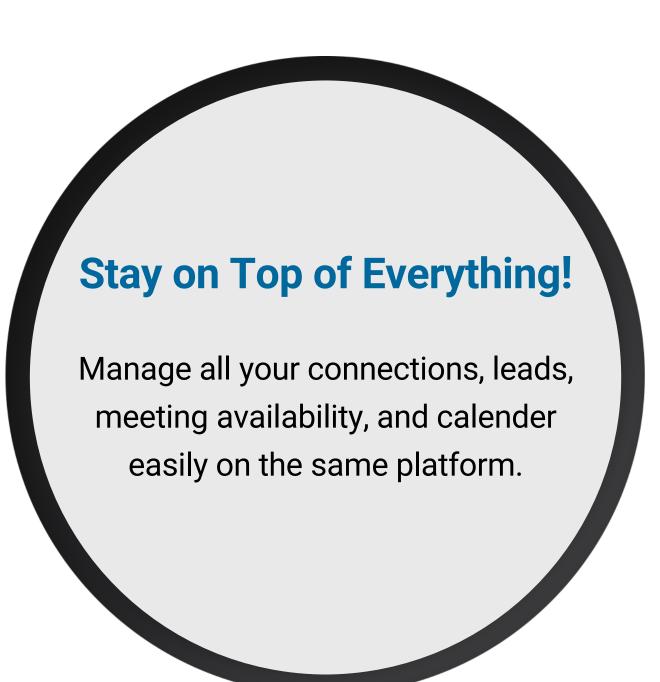

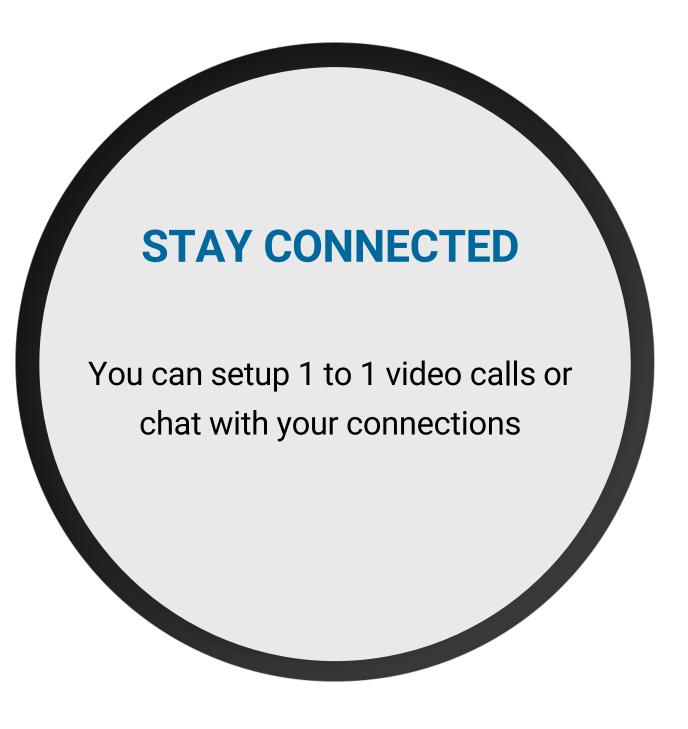

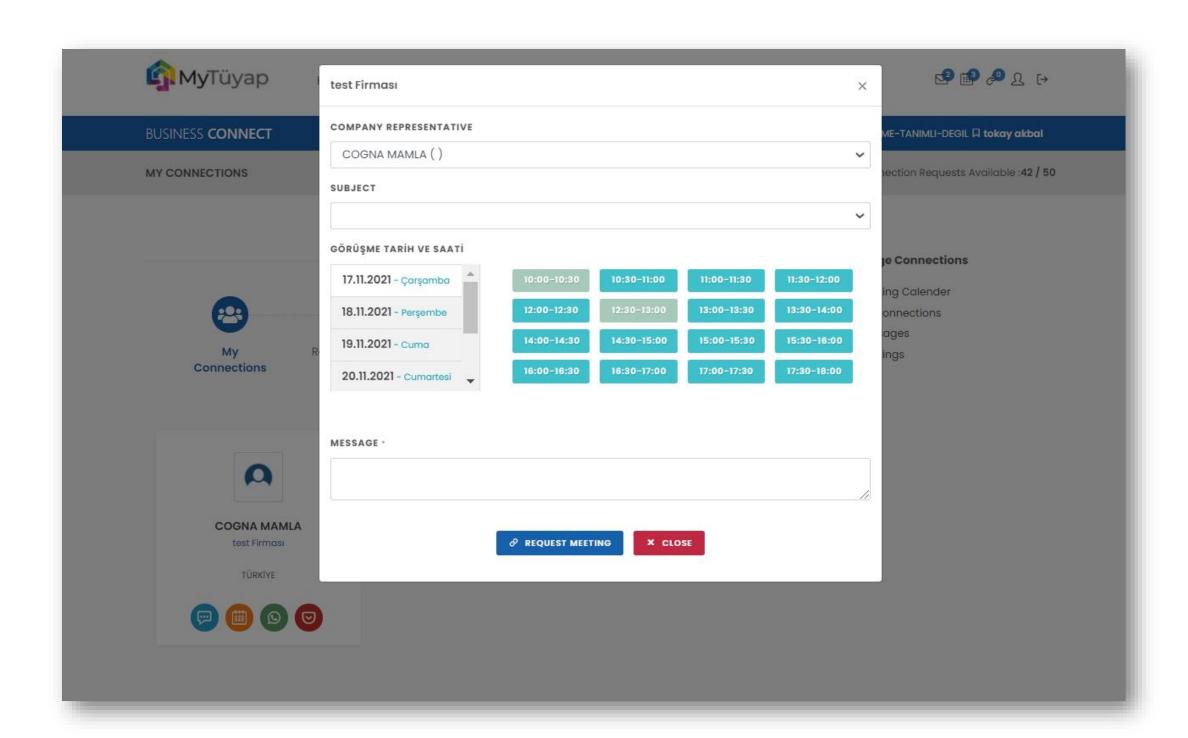

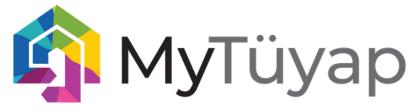

#### 1.Log in to Exhibitor Portal

Log in to MyTuyap Exhibitor Portal with your username and password delivered to you following your participation agreement

#### 2.Creat Your Profile

Complete all content under Exhibitor & Company Profile Information Forms in both English and Turkish languages

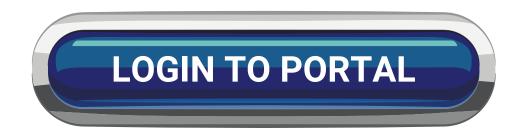

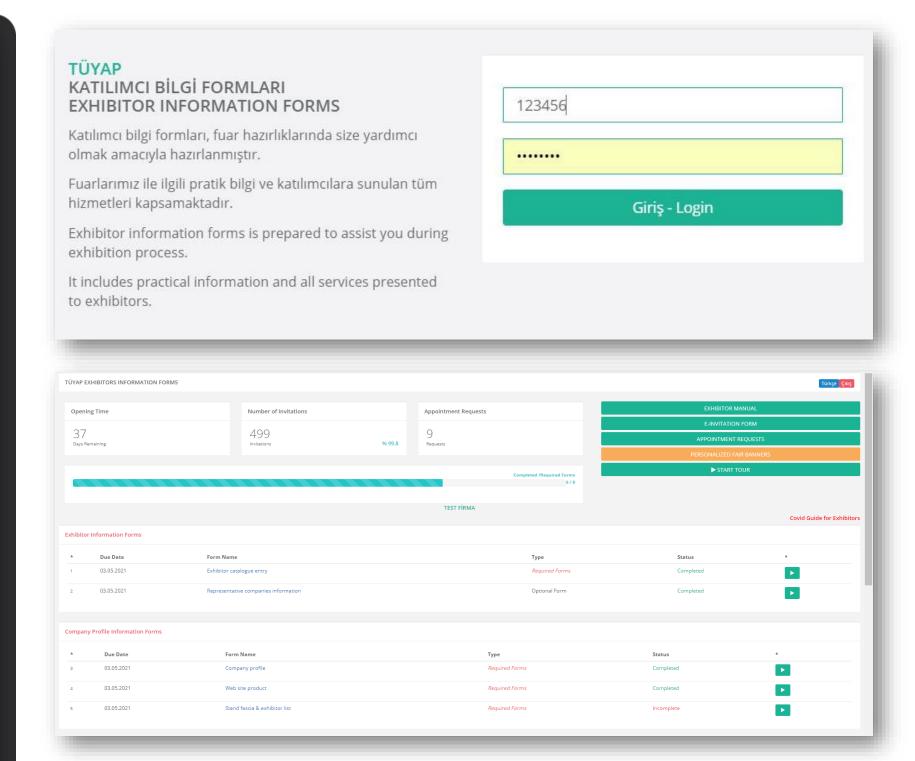

#### **3.Create Profiles of Your Team Members**

Create profiles for your team members through the MyTüyap Exhibitor Portal and don't forget to click Create MyTuyap Profile. Your team members will individually be able to log in to the online meeting platform with the password that will be sent to them once this step is completed.

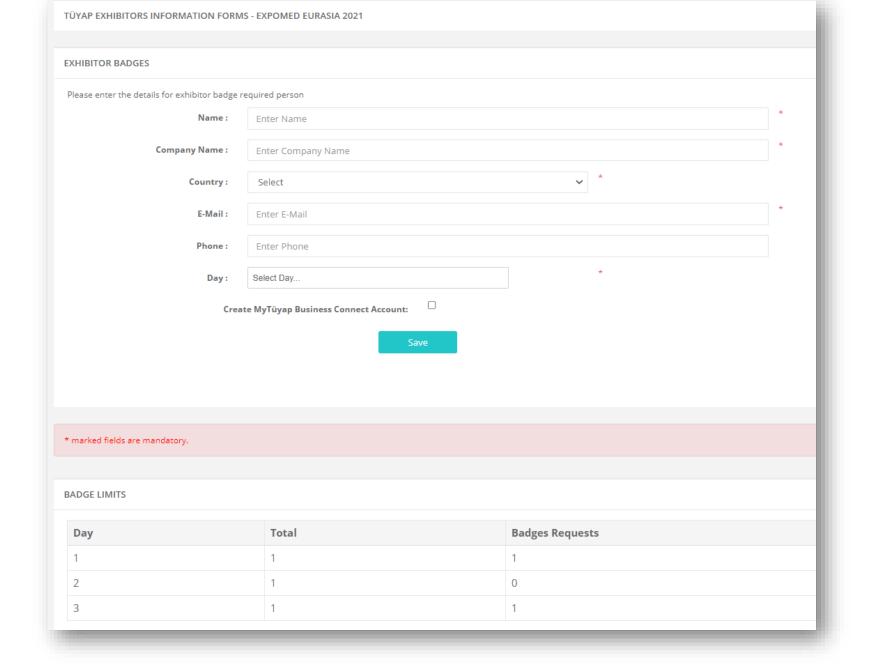

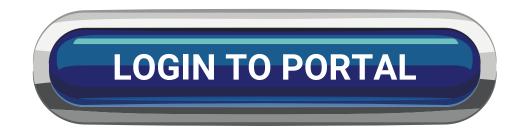

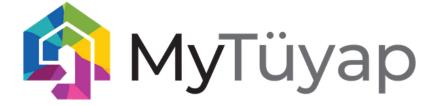

#### 4.Log in to Business Connect

Log in to Business Connect with the password sent to your e-mail. If you have not received the password, you can request another one by clicking «forgot my password» option

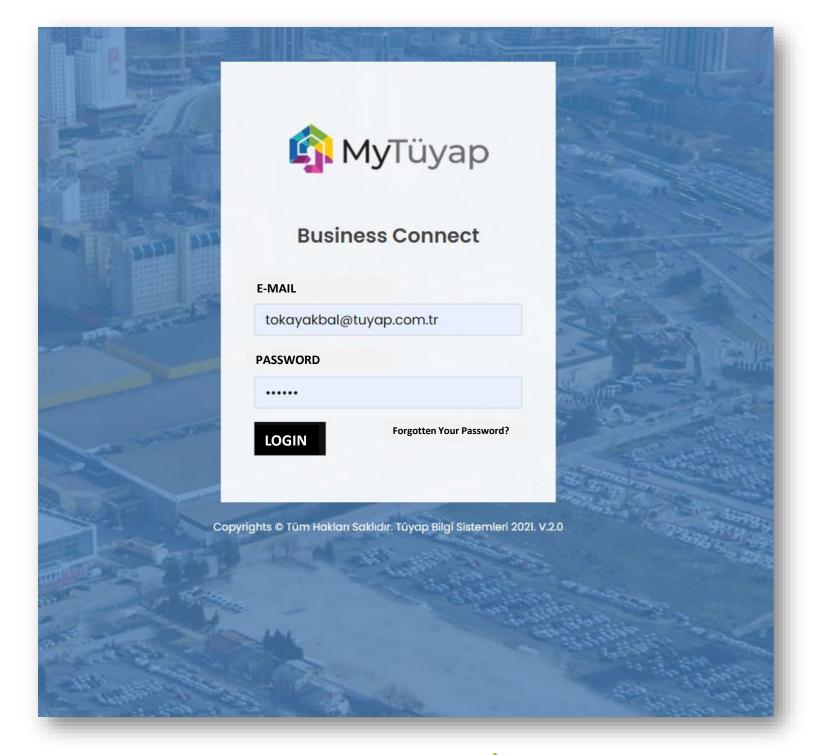

Login to Business Connect

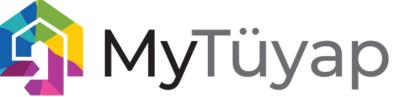

#### **5.Start Engaging with Attendees**

After logging in, you can filter attendees under the «ATTENDEES» tab by country or products of interest and send them connection requests. In order to send a message or schedule a meeting, your connection request must be accepted first.

Add to Connections

Send Message

View Profile

Schedule Online Meeting

Once the attendee have accepted your connection request, you can see their full name and profile info

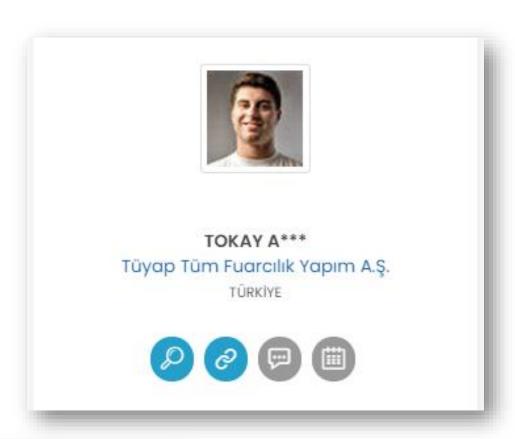

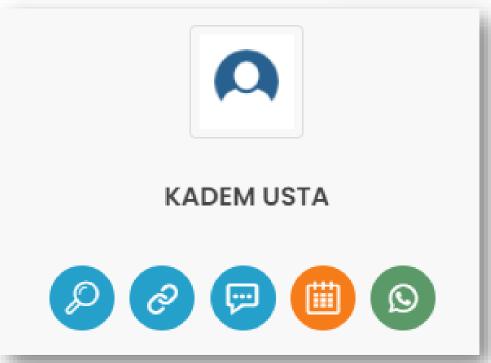

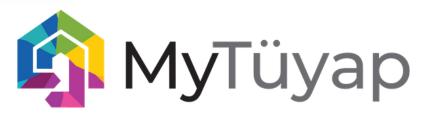

#### 6.Chat

You can chat with your connections at any time. You can reach people from the quick message icon on the contact card or from your «My Connections" tab.

You can send files from the chat screen, and if both sides allow it, you can start a video call via Whatsapp or through the Business Connect platform.

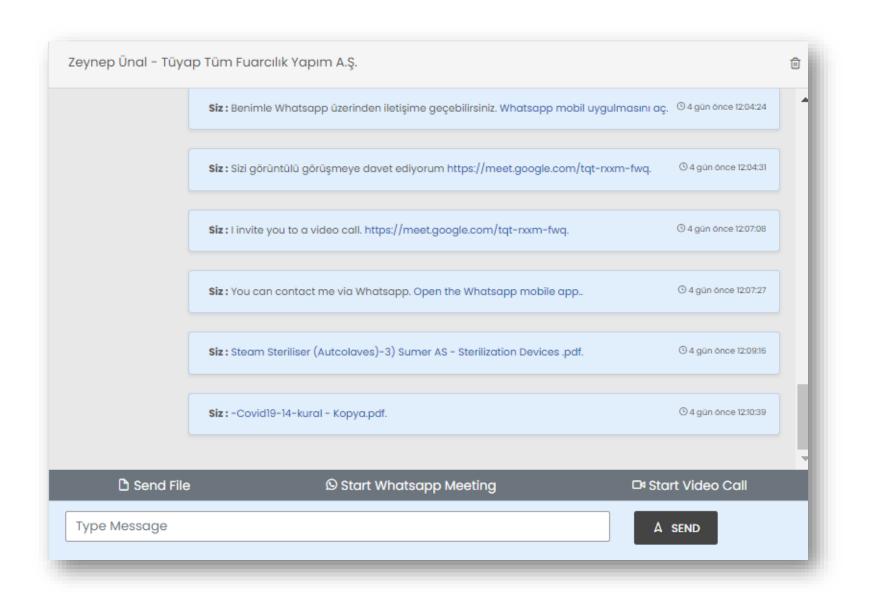

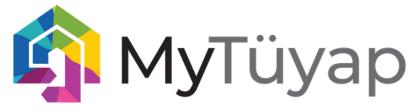

#### 7. Online Meetings

You can easily configure the available days and times to meet with an attendee and send a meeting request accordingly. If confirmed, you and your business contact will have a meeting link where you can make the video call. You can access this link both from your email and from your calendar on the Business Connect platform.

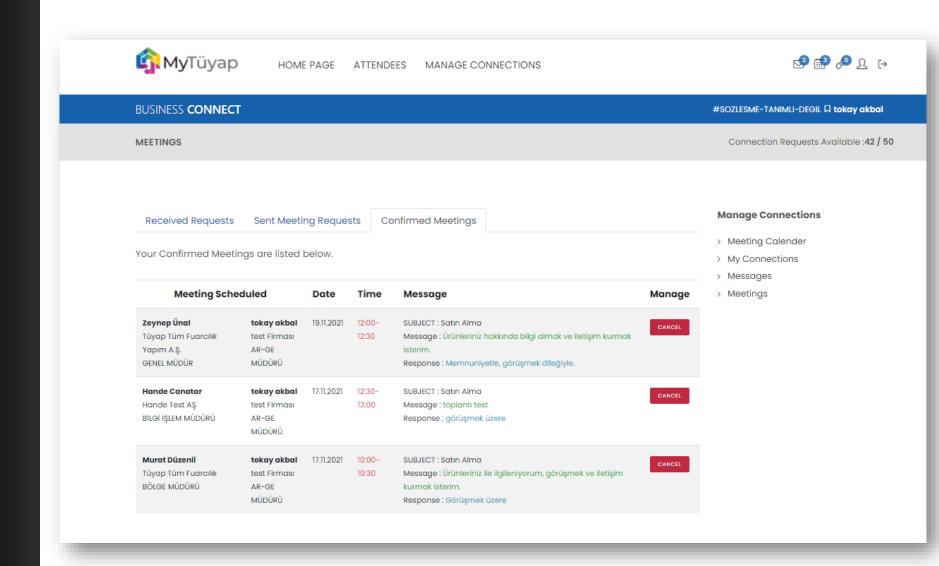

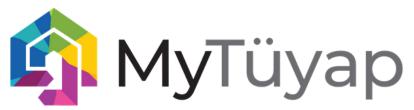

#### 8. Track Your Meetings

Manage all your connections, leads, meeting availability, and calender easily on the same platform under «My Connections» tab.

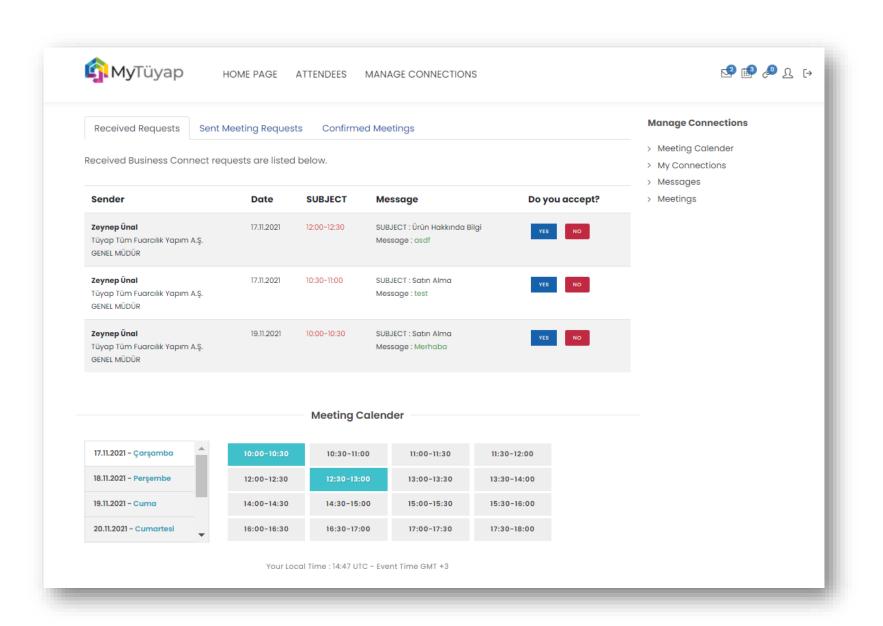

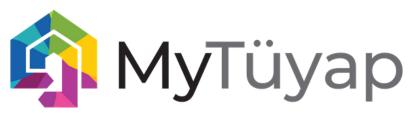

## FREQUENTLY ASKED QUESTIONS

- How do I know the status of my connection request?
- Under the My Connections tab, you can see your pending and approved connection requests. You can also block people you don't want to receive requests from.
- I haven't received a response to my connection request. What might be the issue? When scheduling a meeting, please keep in mind the time zone of the attendee, and propose an appropriate time
- Do I have Access to the messages of all my team members?

  You can see all chat messages of your team members in your company inbox on the MyTüyap Exhibitor Portal.
- You can easily increase your quota by contacting your customer representative. We also recommend that you check the available Business Connect exhibitor packages in advance to increase your ROI.